## **Как найти отчёт об исполнении договора управления в ГИС ЖКХ**

1. Откройте **ГИС ЖКХ (dom.gosuslugi.ru)** и найдите свой дом в **Реестре объектов жилищного фонда.**

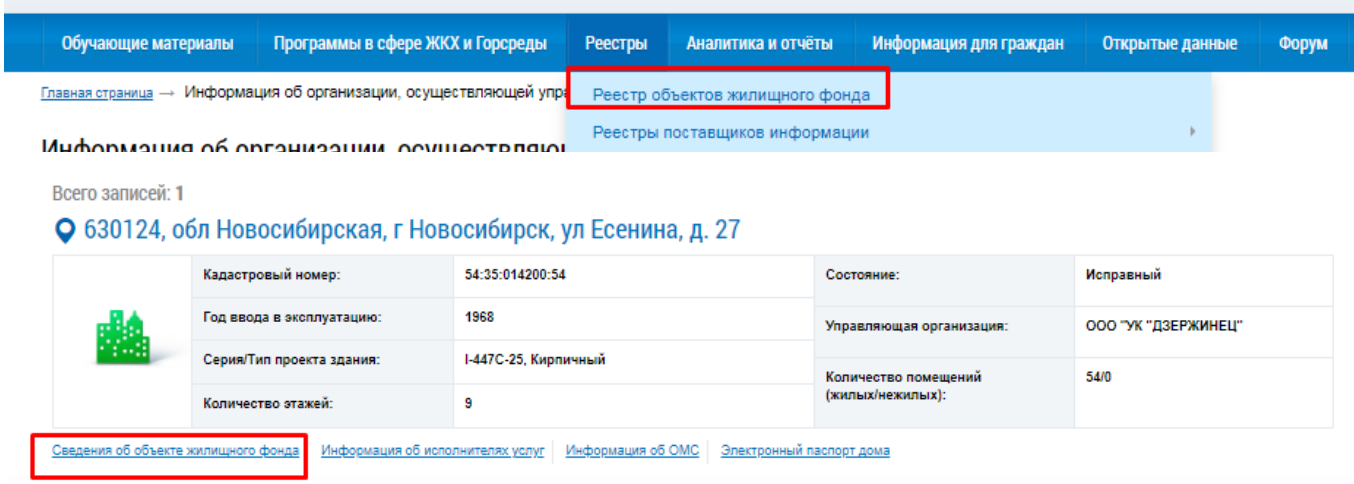

2. Нажмите ссылку **Сведения об объекте жилищного фонда**, в разделе **Управляющая организация** нажмите ссылку **Информация об управлении МКД**.

## 630124, обл Новосибирская, г Новосибирск, ул Есенина, д. 27 она сарте

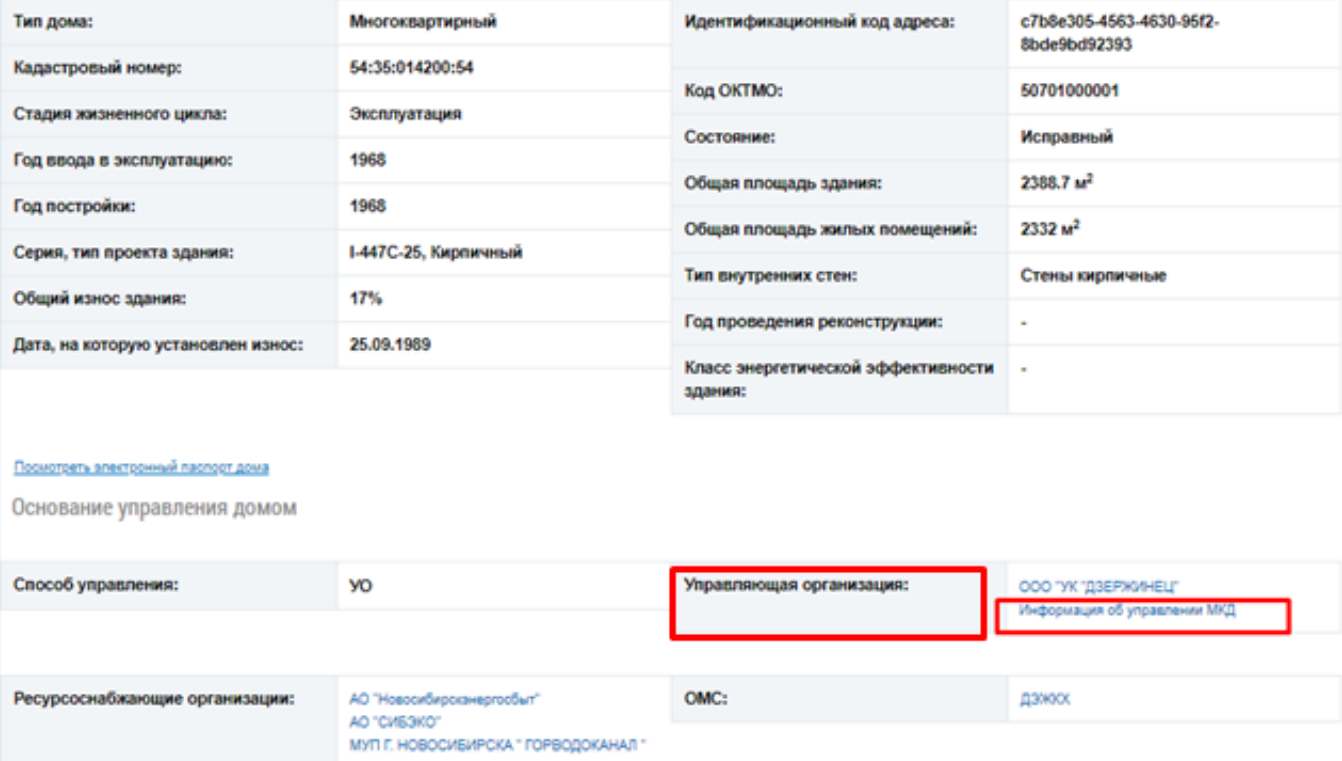

3. В дополнительном меню выберите **Отчет по управлению**, а также нужный период, откройте вложенный файл с отчетом.

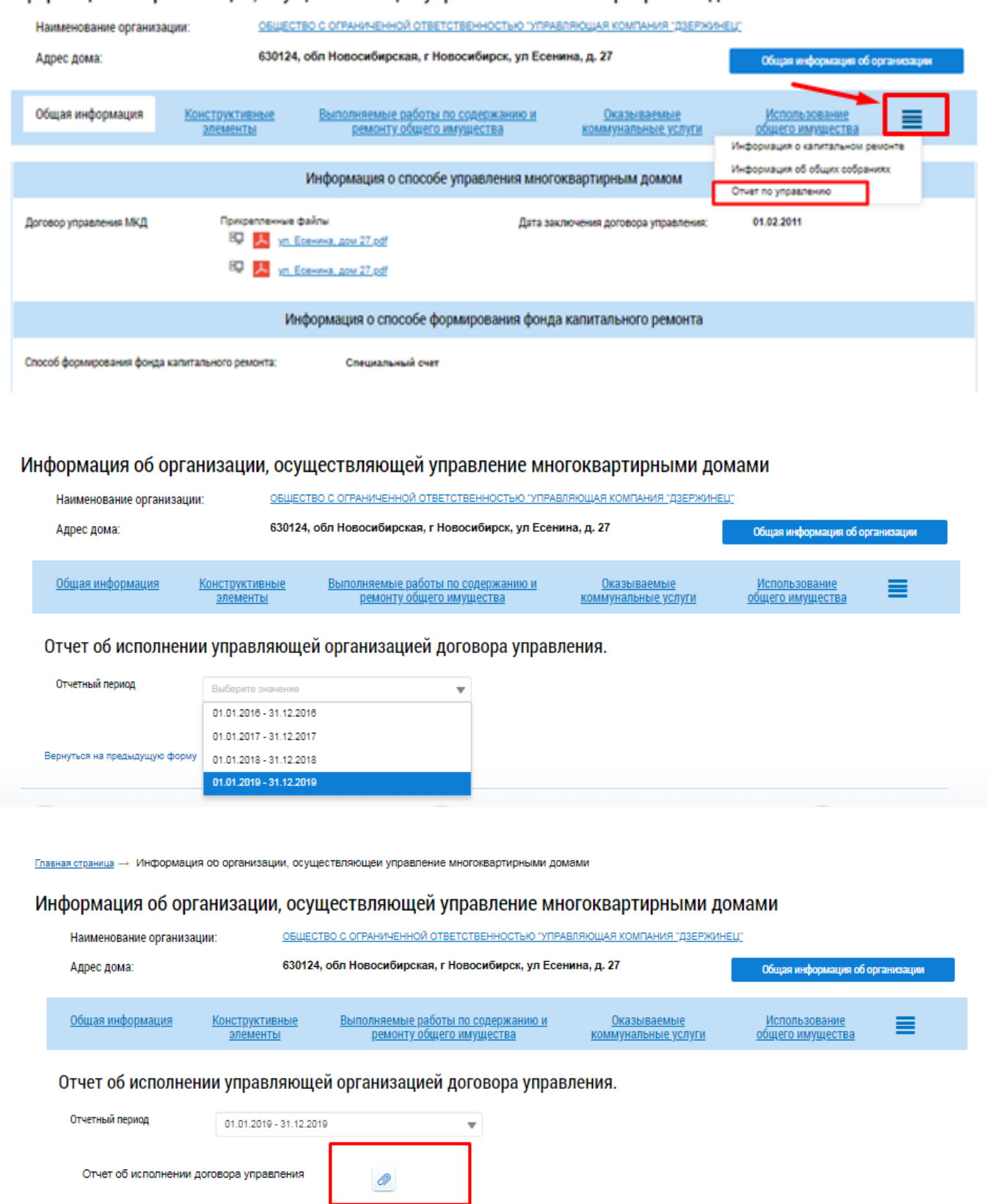

## Информация об организации, осуществляющей управление многоквартирными домами